## *Adding a Public Calendar to Outlook*

Public calendars are different than a shared calendar as a shared calendar belongs to a certain person and would go away if that person left the business. A public calendar is centrally managed, but does require that it be manually added to your Outlook. Follow the steps below to do so. Instructions may vary slightly based on your version of Outlook.

TECHNOLOG

1. Open up Outlook and navigate to the folders list.

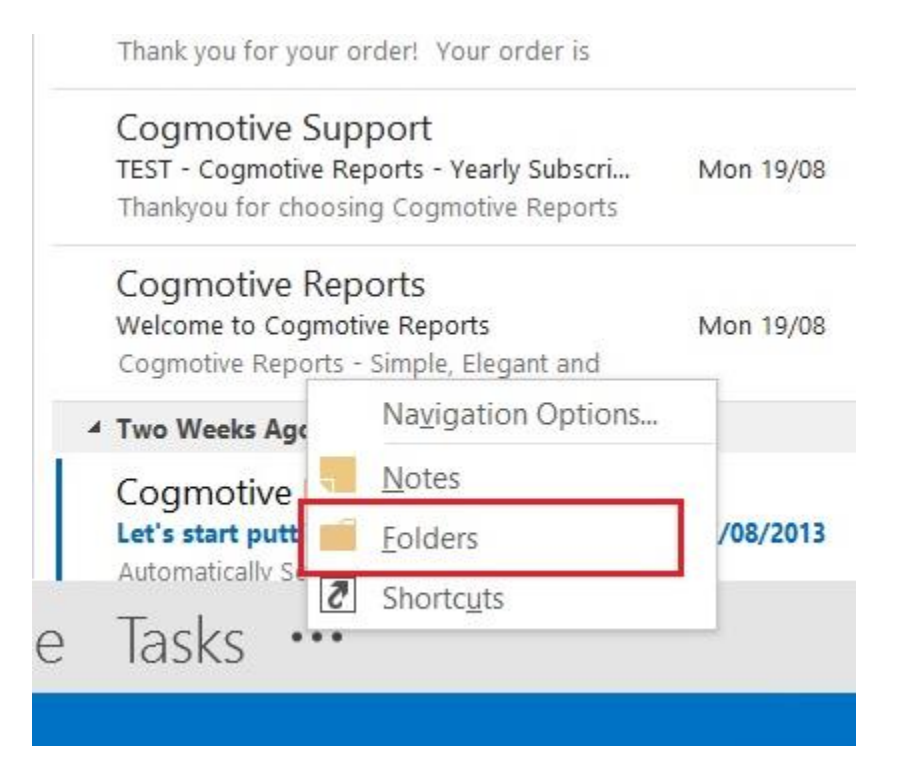

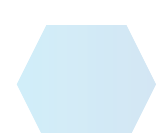

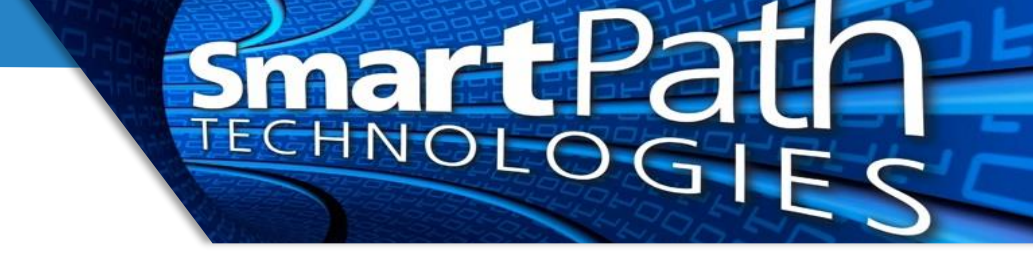

2. Expand out your *Public Folders* and *All Public Folders* until you see the calendar public folder. Right click the Calendar folder and click Add to Favorites.

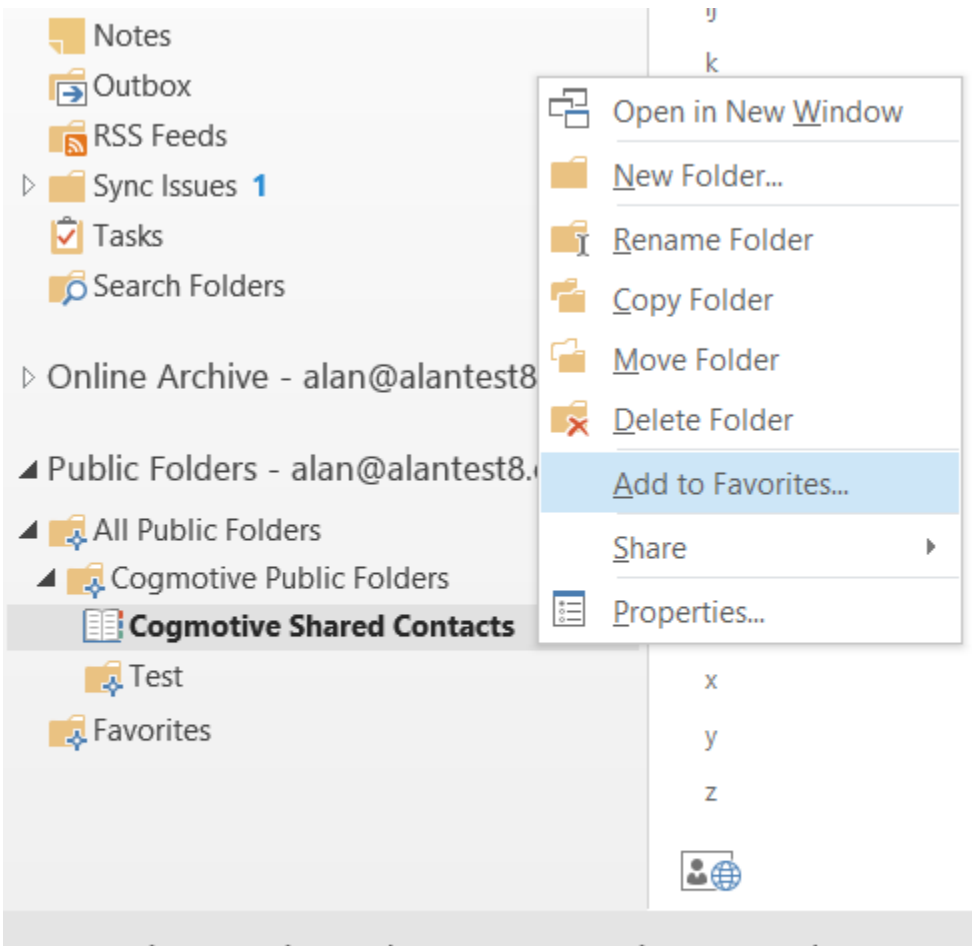

Calendar People Mail Tasks

**ITEMS: 2 UNREAD: 2** 

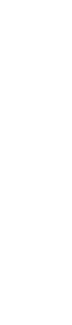

This will allow you to view the Shared Calendar in your Calendar section.

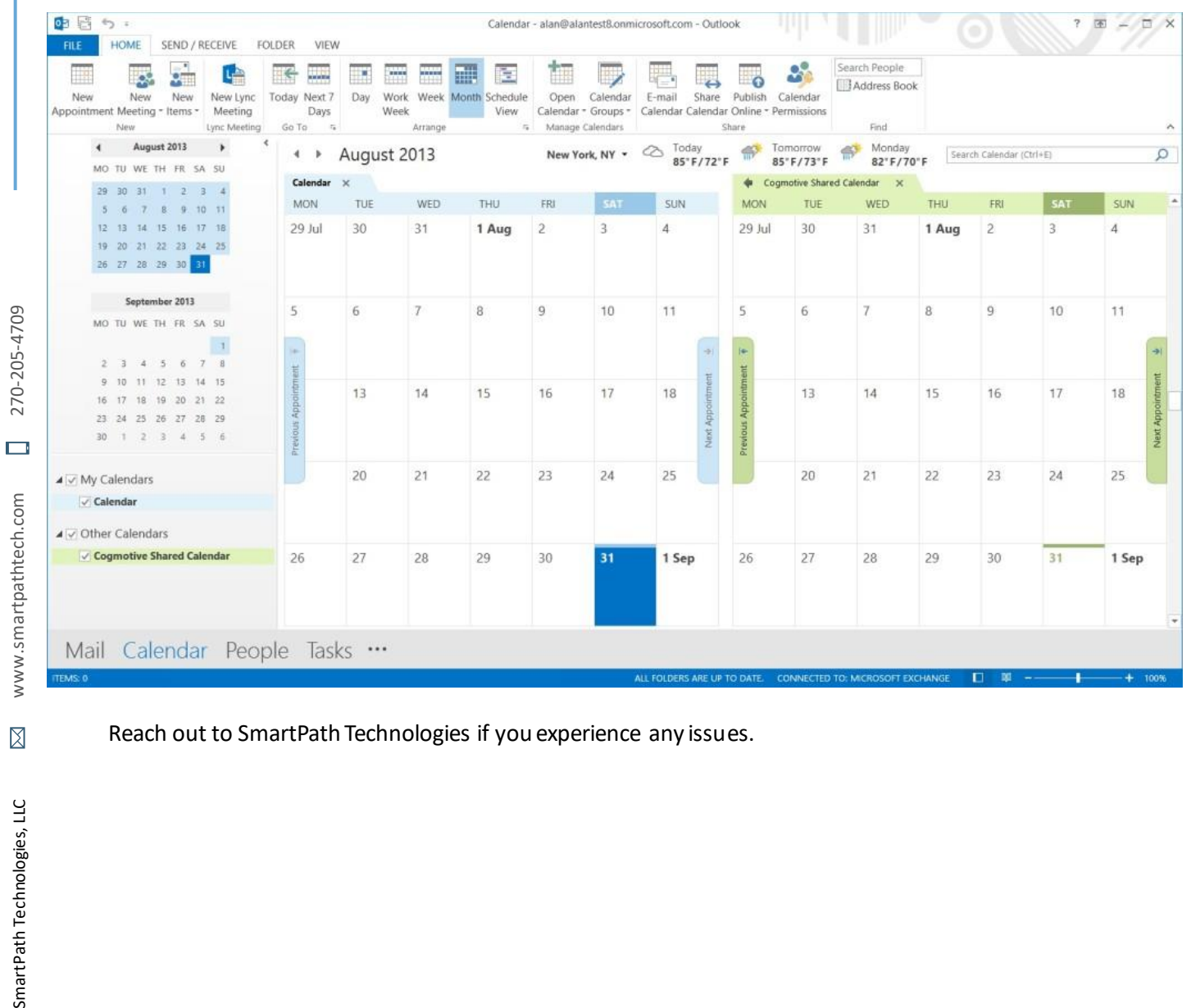

**A** 

TECHNOLO (

 $\blacksquare$ 

 $\boxtimes$ 

270-205-4709

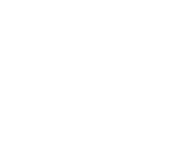

Reach out to SmartPath Technologies if you experience any issues.

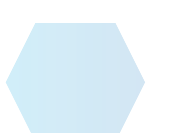